# Get Scan Data as Text File(.txt) with PM3

### **APPLIES TO**

РМ3

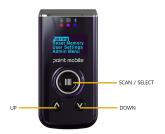

### Set USB Mode

- Press UP and DOWN button simultaneously to navigate
  Admin Menu > Configuration > USB Settings > USB Mode
  Select USB Disk and Save
- 4. Check the message 'Flash Erase And Reset?' and select Yes
- 5. Wait until the flash process is complete. Your device will automatically reset after flashing.

## **Check Text File**

- Read any barcodes as you want
  Connect PM3 to PC with USB Cable
  You can find the text file(.txt) in PM3 storage

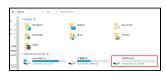

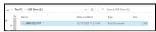

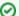

#### Data Format in Text File

The content of the file is as below. You cannot customize this file on your demand

8901138509231,EAN 13,03/12/2020,17:42:42 8901138509231,EAN 13,03/12/2020,17:42:46 8901138509231, EAN 13,03/12/2020,17:42:54

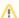

#### **Duplicate Function**

In USB Disk mode, you cannot use **Duplicate** function.

If you want to use Duplicate function, change the USB mode to USB Serial mode.

# RELATED ARTICLES

- PM3 ScanSetting via Demo Application
  Reconnect PM3 to Host Device
  [PM3] Keep showing MS Office popup on PC
  Get PM3 Scan Data as Record type or Text File
  PM3 vs PM5 Comparison